# Risoluzione Dei Problemi Relativi A Webex Calling Video Call Establishment

# Sommario

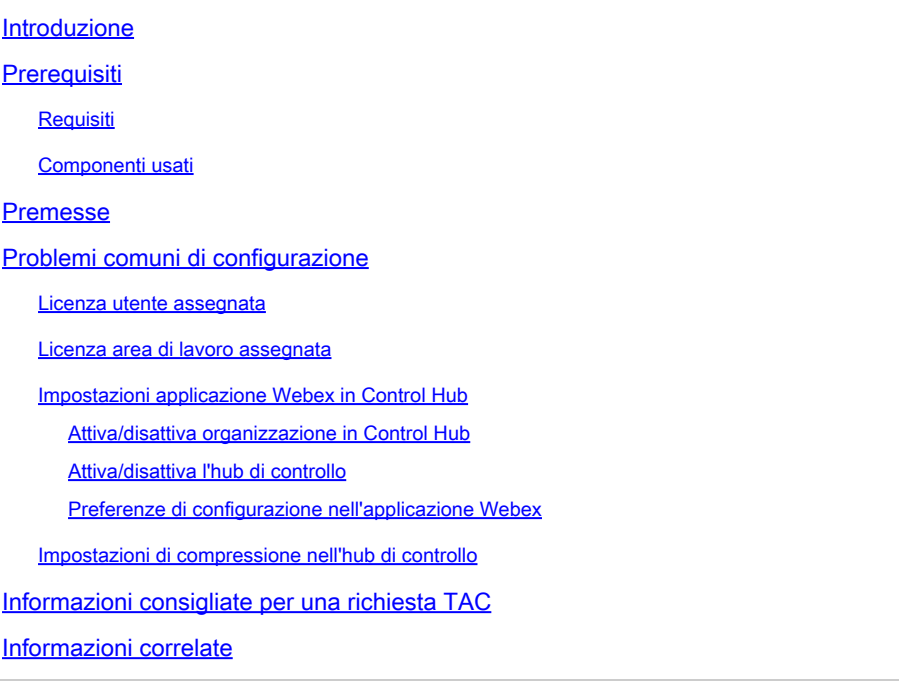

## Introduzione

Questo documento descrive il processo di risoluzione dei problemi per le chiamate interne in Webex Calling che non vengono stabilite con il video.

# **Prerequisiti**

#### Requisiti

Cisco raccomanda la conoscenza dei seguenti argomenti:

- Webex Calling
- Webex Control Hub

#### Componenti usati

Il documento può essere consultato per tutte le versioni hardware o software.

Le informazioni discusse in questo documento fanno riferimento a dispositivi usati in uno specifico ambiente di emulazione. Su tutti i dispositivi menzionati nel documento la configurazione è stata ripristinata ai valori predefiniti. Se la rete è operativa, valutare attentamente eventuali conseguenze derivanti dall'uso dei comandi.

### Premesse

Webex Calling supporta le videochiamate tra endpoint compatibili che possono negoziare e stabilire correttamente la sessione con funzionalità video.

È importante sottolineare che il supporto per le videochiamate che utilizzano i servizi Webex Calling è limitato agli endpoint all'interno della stessa organizzazione. Tutte le chiamate instradate attraverso la PSTN (Public Switched Telephone Network) sono limitate alla sola audio, in quanto i servizi PSTN in genere non supportano la funzionalità video.

Affinché il video possa essere visualizzato correttamente durante una chiamata, è essenziale che gli endpoint con funzionalità video siano configurati correttamente per gestire le comunicazioni video.

### Problemi comuni di configurazione

#### Licenza utente assegnata

Verificare che agli utenti interessati sia stata assegnata una licenza Webex Calling.

Passaggio 1. All'interno di Control Hub selezionare Utenti, quindi Utente.

Passaggio 2. Scorrere fino a Riepilogo > Licenza.

Passaggio 3. Verificare che la licenza Webex Calling sia stata assegnata.

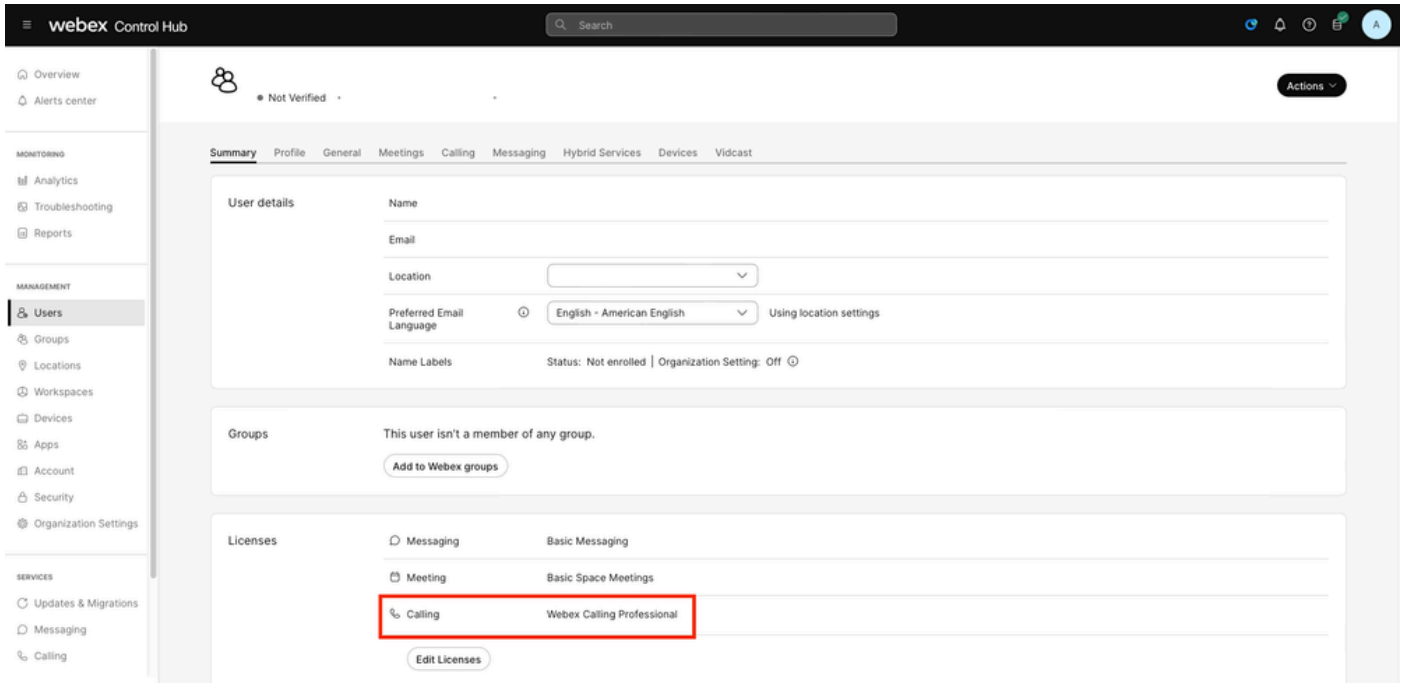

Assegnazione licenza utente

#### Licenza area di lavoro assegnata

Verificare che alle aree di lavoro interessate siano assegnate licenze Webex Calling.

Passaggio 1. All'interno dell'hub di controllo selezionare Workspace, quindi selezionare il workspace.

Passaggio 2. Scorrere fino a Panoramica >Chiamata.

Passaggio 3. Verificare che la licenza Webex Calling sia stata assegnata.

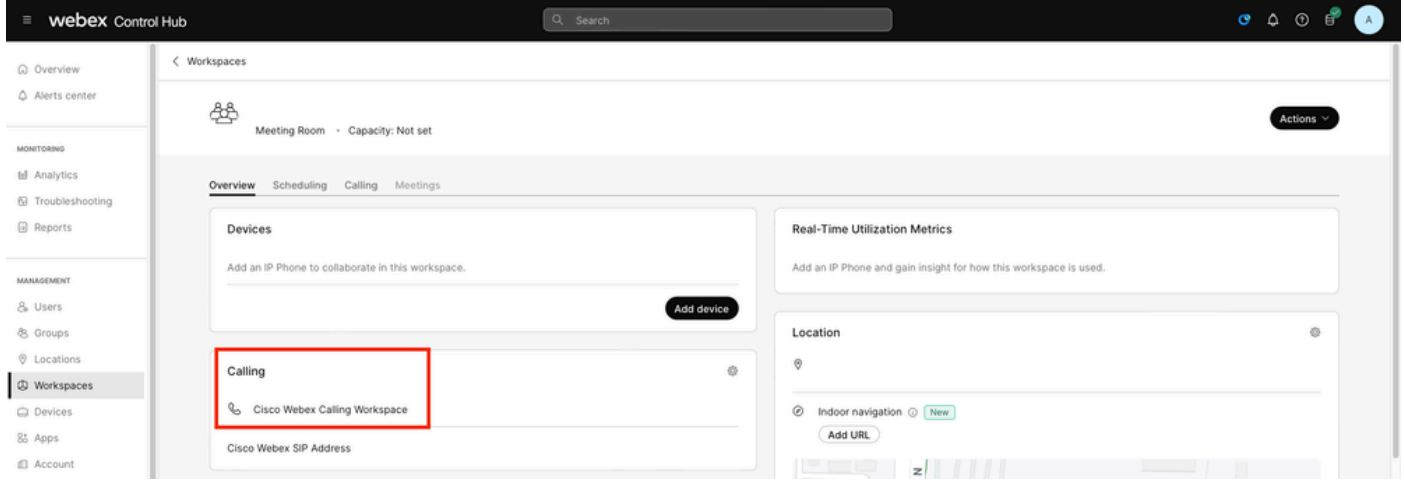

Assegnazione licenza Workspace

#### Impostazioni applicazione Webex in Control Hub

Se il problema si verifica quando l'applicazione Webex non stabilisce le videochiamate, verificare queste configurazioni.

Attiva/disattiva organizzazione in Control Hub

Per consentire le funzionalità video di tutti gli utenti dell'organizzazione con l'applicazione Webex, abilitare alternativamente la funzione di accesso in chiamata.

Passaggio 1. In SERVIZI > Chiamate > Impostazioni client.

Passaggio 2. Scorrere fino all'accesso alla funzionalità In-call.

Passaggio 3. Attivare gli interruttori per consentire agli utenti desktop/mobili di supportare le videochiamate.

Quando questi interruttori sono attivati, viene visualizzata un'altra opzione per impostare tutte le chiamate in modo che inizino con il video per gli endpoint da scrivania o da postazione mobile. Se necessario, fare clic sulla casella di spunta di ciascuna opzione.

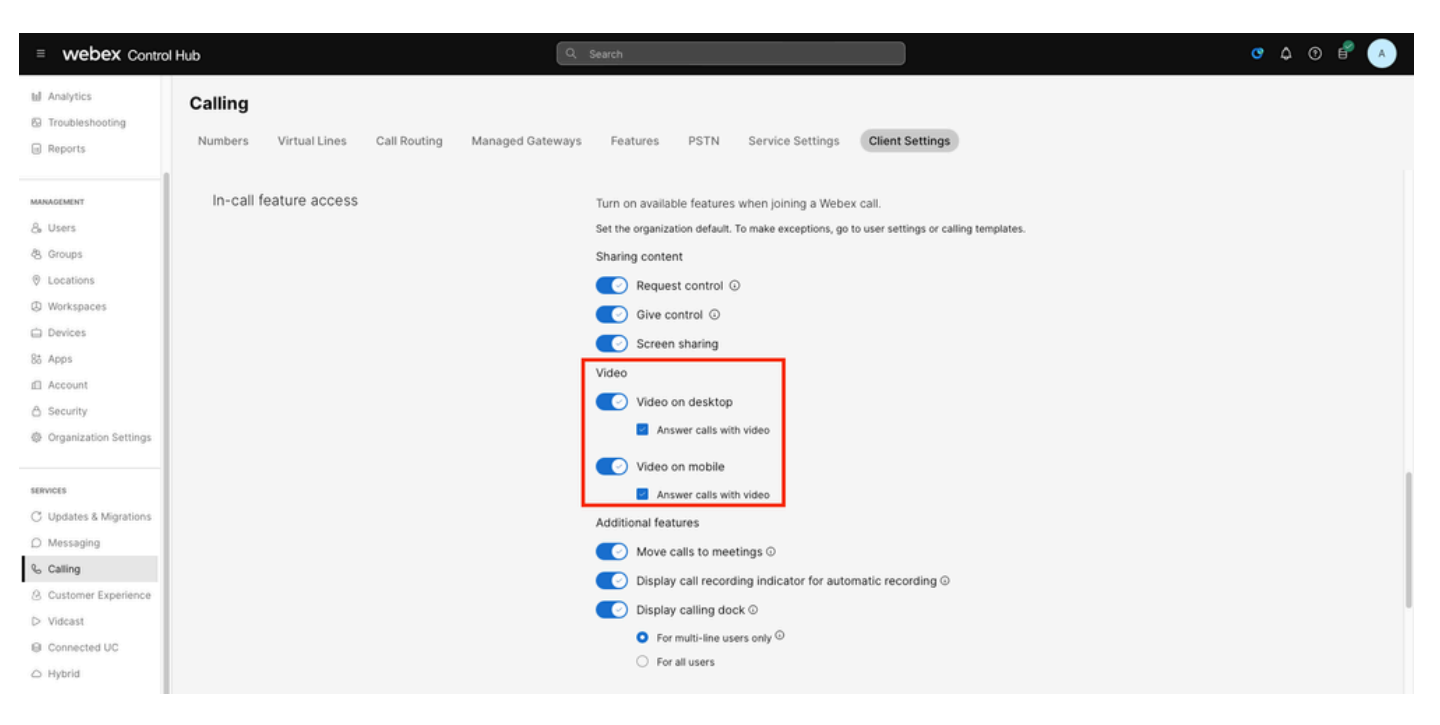

Attiva/disattiva video organizzazione

#### Attiva/disattiva l'hub di controllo

Per abilitare le funzionalità video per alcuni utenti dell'organizzazione con l'applicazione Webex, abilitare gli interruttori di accesso alla funzione In-call.

Passaggio 1. Individuare gli utenti che riscontrano il problema e selezionare Chiamata.

Passaggio 2. Scorrere fino all'accesso alla funzionalità In-call.

Passaggio 3. Attivare gli interruttori per consentire agli utenti di PC desktop o portatili di supportare le videochiamate.

Quando questi interruttori sono attivati, viene visualizzata un'altra opzione per impostare tutte le chiamate in modo che inizino con il video per gli endpoint da scrivania o da postazione mobile. Se necessario, fare clic sulla casella di spunta di ciascuna opzione.

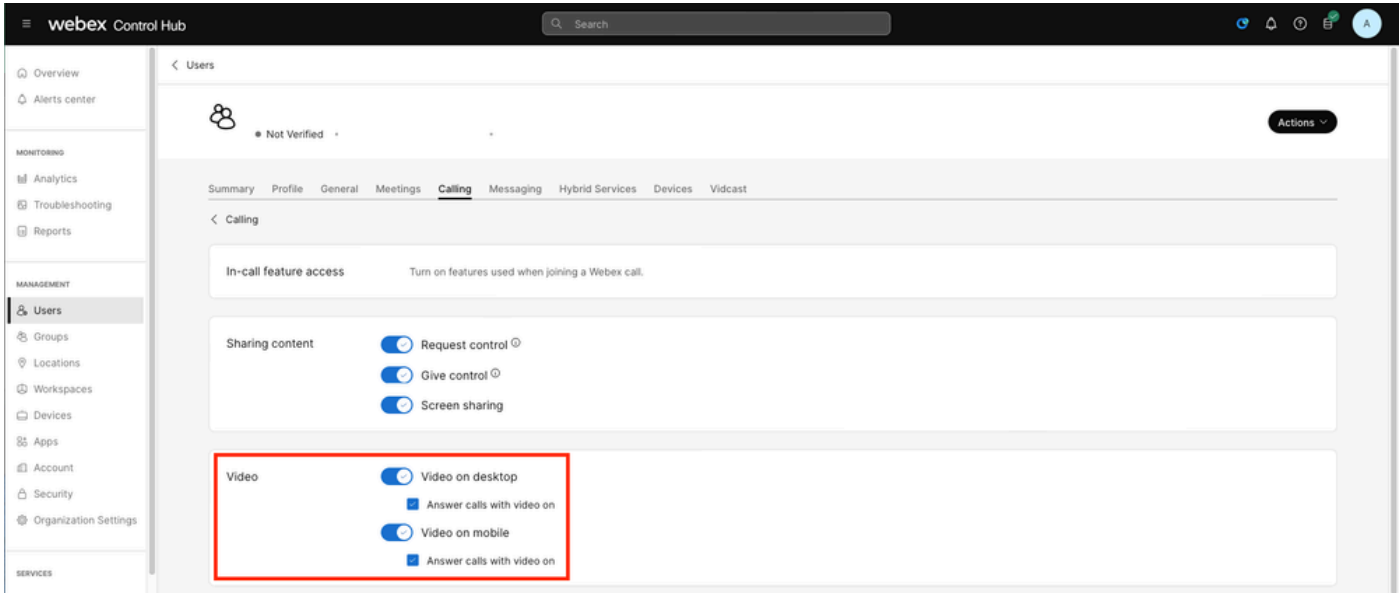

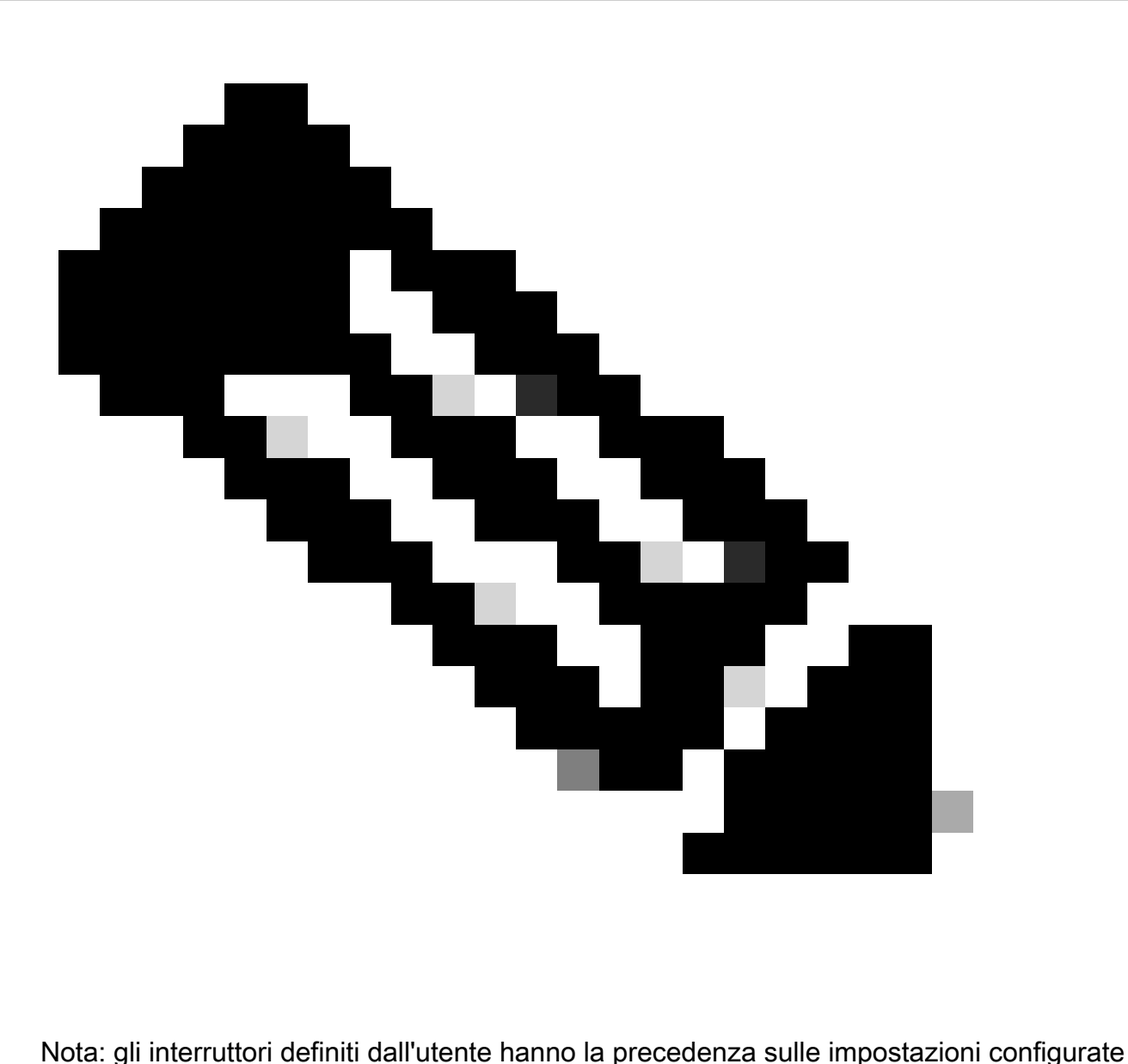

a livello di organizzazione in Control Hub.

Preferenze di configurazione nell'applicazione Webex

Anche la configurazione per l'avvio di tutte le chiamate in arrivo con video può essere configurata nell'applicazione Webex e ha la precedenza sulle impostazioni configurate a livello utente all'interno di Control Hub.

Passaggio 1. All'interno dell'applicazione Webex, selezionare Settings > Calling.

Passaggio 2. Se necessario, selezionare la casella di controllo per rispondere a tutte le chiamate in arrivo con il video.

#### **Incoming Calls**

Answer calls with my video on

This option applies only to your video, you'll only see the other person's video if it is turned on.

Videochiamate in arrivo

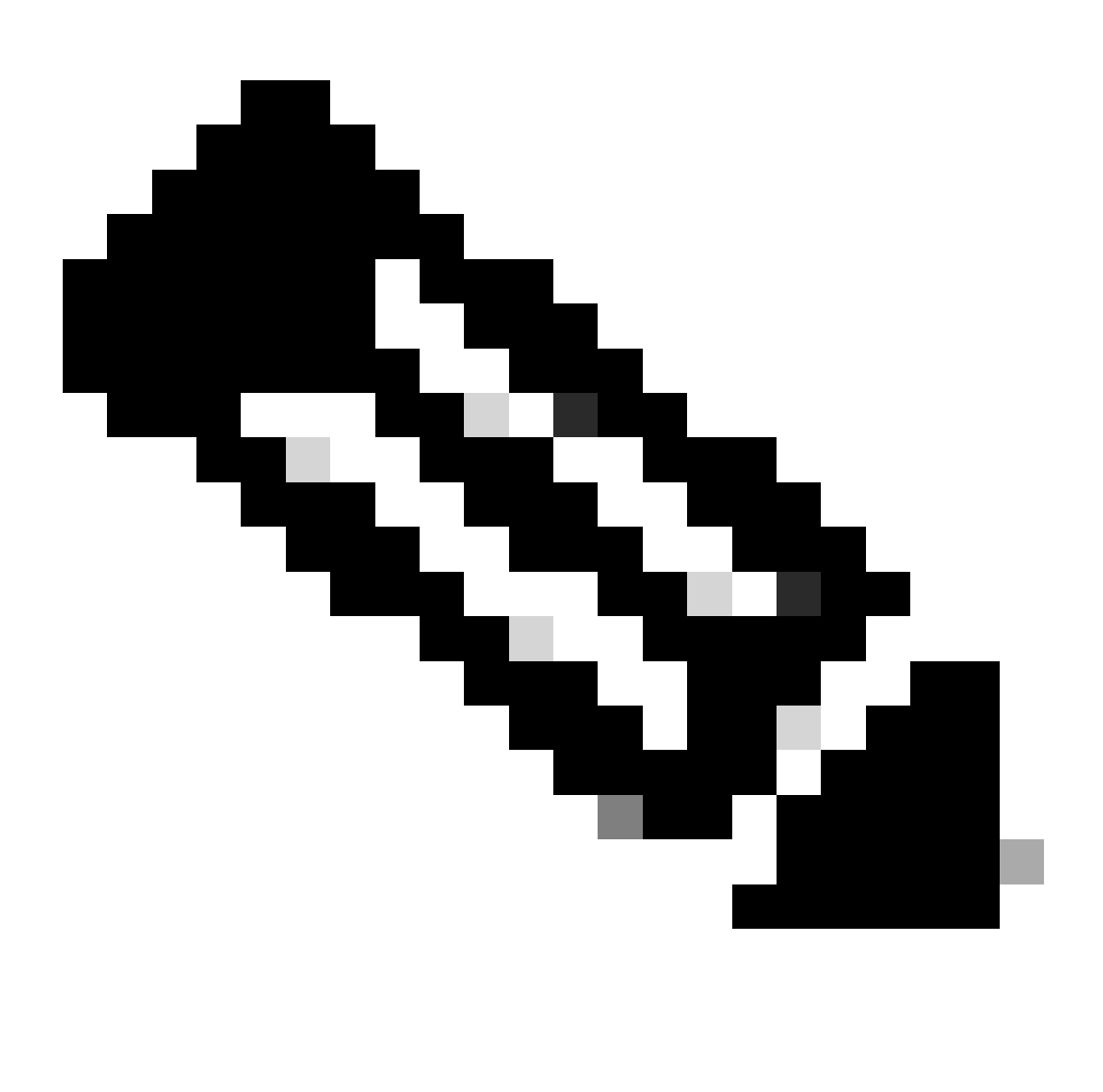

Nota: se gli interruttori video nell'hub di controllo sono disabilitati sia a livello di organizzazione sia a livello di utente, l'icona video all'interno dell'applicazione Webex degli utenti non viene visualizzata quando tentano di effettuare una chiamata e, quando la chiamata viene stabilita, l'opzione Abilita video non viene visualizzata.

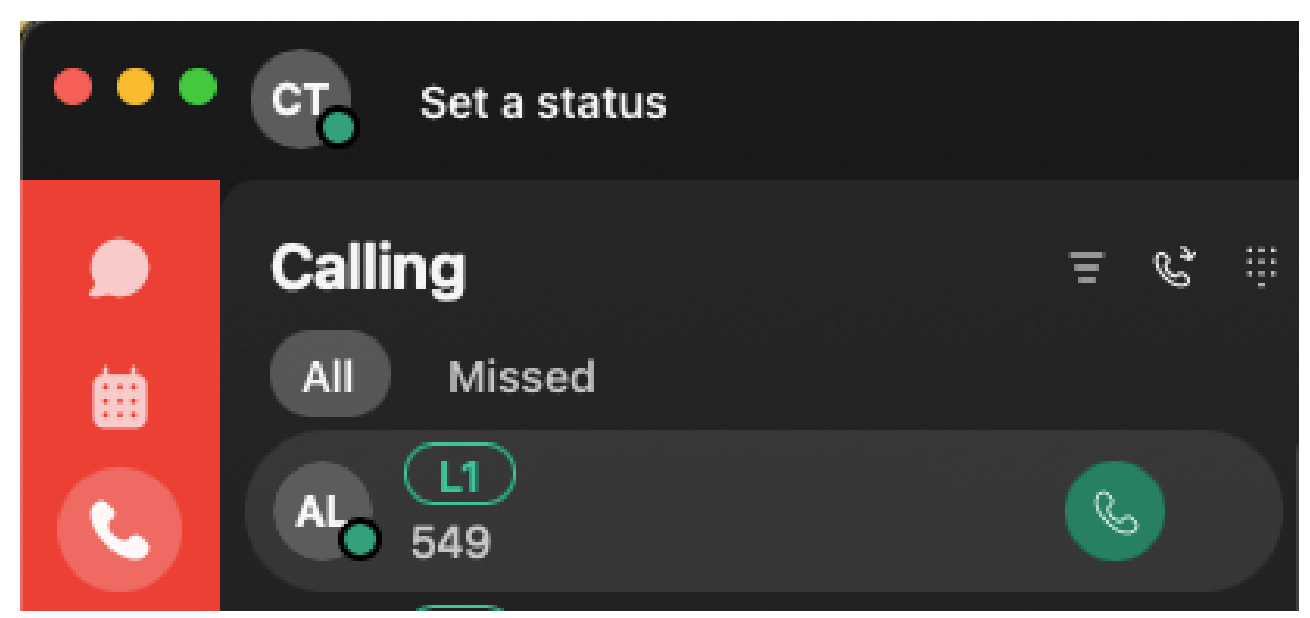

Icona video

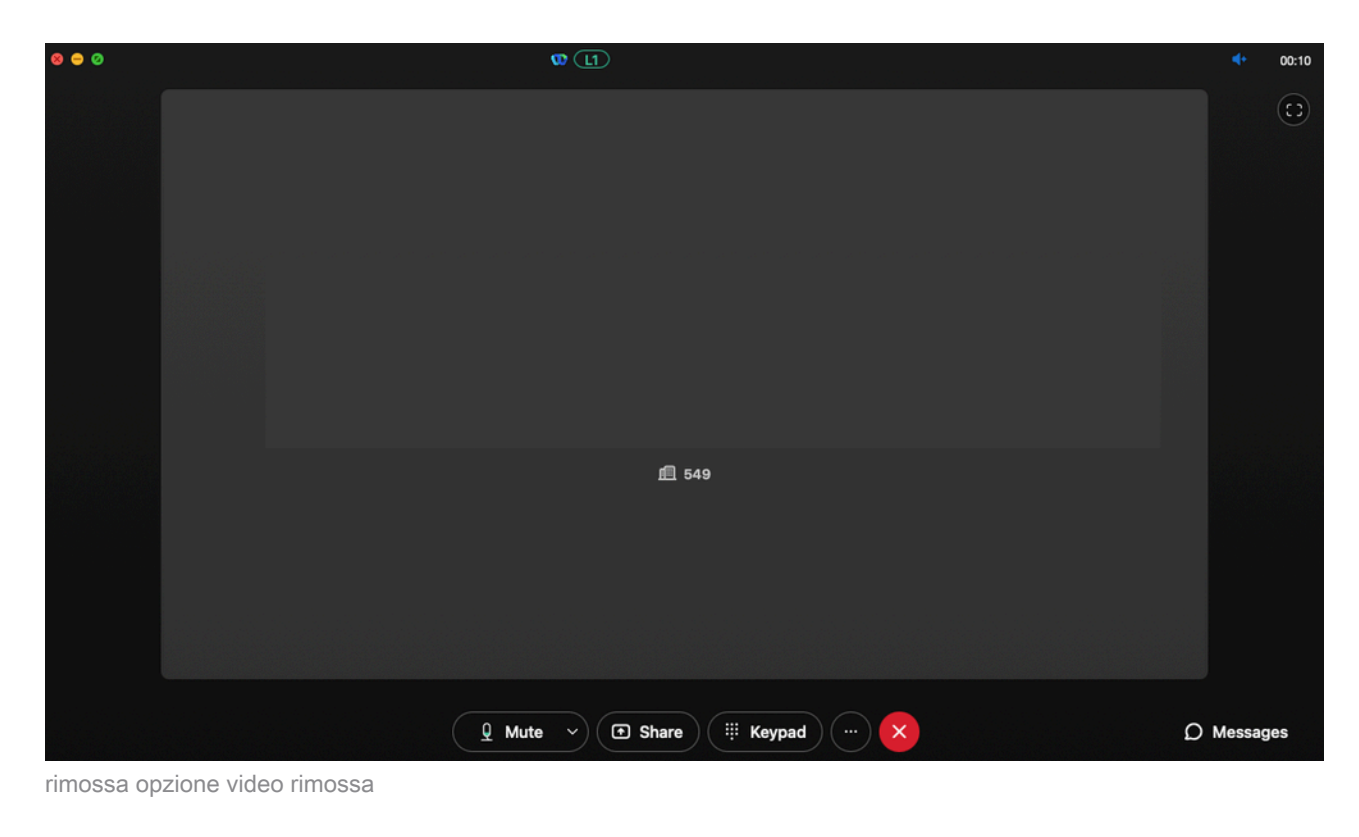

Impostazioni di compressione nell'hub di controllo

Se il problema si ripete da un endpoint compatibile con video diverso dall'applicazione Webex o se persiste dopo aver controllato le configurazioni precedenti, verificare che gli utenti o i workspace che effettuano la videochiamata dispongano delle impostazioni di compressione corrette.

Passaggio 1. All'interno dell'hub di controllo passare alla scheda Chiamata dell'utente o dell'area di lavoro corrispondente.

Passaggio 2. Scorrere fino a Opzioni di compressione.

Passaggio 3. Verificate che l'opzione di compressione Normale sia selezionata, altrimenti l'utente può effettuare solo chiamate audio.

Passaggio 4. Se necessario, fate clic sul pulsante radiale per impostare la compressione su Compressione normale. Dopo aver apportato la modifica, riavviare tutti i dispositivi associati all'utente o al workspace.

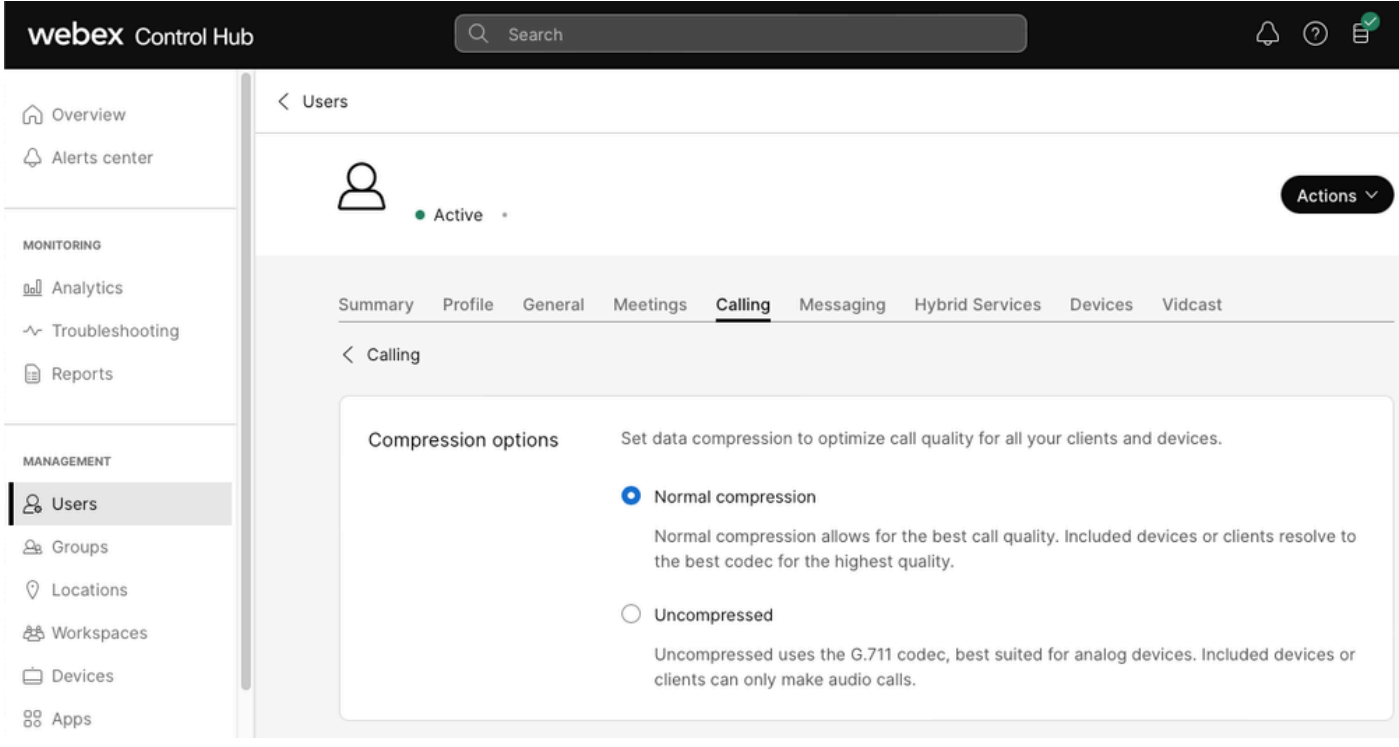

Opzioni di compressione

# Informazioni consigliate per una richiesta TAC

Se il problema persiste dopo aver eseguito le procedure di risoluzione dei problemi descritte in questo documento ed è necessaria una richiesta TAC, Cisco consiglia di includere queste informazioni.

- ID organizzazione
- Indirizzo di posta elettronica degli utenti interessati.
- Descrizione del problema riscontrato, incluse le informazioni sui dispositivi utilizzati per la videochiamata.
- Esempio di chiamata associato al problema, che include il chiamante e i numeri chiamati insieme all'ora in cui è stata effettuata la chiamata.

### Informazioni correlate

• [Webex Calling Preferred Architecture](https://www.cisco.com/c/dam/en/us/td/docs/solutions/CVD/Collaboration/hybrid/AltDesigns/PA-WbxCall.pdf)

#### Informazioni su questa traduzione

Cisco ha tradotto questo documento utilizzando una combinazione di tecnologie automatiche e umane per offrire ai nostri utenti in tutto il mondo contenuti di supporto nella propria lingua. Si noti che anche la migliore traduzione automatica non sarà mai accurata come quella fornita da un traduttore professionista. Cisco Systems, Inc. non si assume alcuna responsabilità per l'accuratezza di queste traduzioni e consiglia di consultare sempre il documento originale in inglese (disponibile al link fornito).